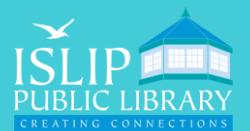

**71 Monell Ave, Islip, NY 11751 ● 631.581.5933 ● www.isliplibrary.org**

# Library eBooks Nook GlowLight Plus

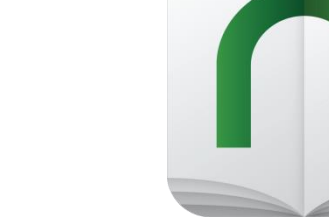

## Getting Started:

- You will need a **computer with an Internet connection**, your **Nook GlowLight Plus, USB cable**, and your **library card**.
- You will need an Adobe ID. If you don't already have an Adobe ID go to: **https://accounts.adobe.com** to create an ID.
- On your GlowLight Plus home screen, tap **Settings** and go to the second screen.
- Under ACCOUNT & PROFILE, tap on Adobe DRM Settings.
- Tap on **Add Adobe ID** and enter in your e-mail and password for your Adobe ID. Press **OK**.
- Go to **isliplibrary.org**, go to the **free downloads tab**, and click on **eBooks & Audiobooks**. Alternatively, you can go directly to: **https://livebrary.overdrive.com**
- **Please note**: Audiobooks are not available for Nook GlowLight Plus devices.

## Your Account and Loan Period:

- **Click on Sign In in the upper right corner.**
- Select **Islip Public Library**, and then enter your **library barcode number & Pin / Password**.
- Click on **my account** (upper right corner).
- Your loan period is automatically set to 14 days. You have the option to change this loan period to 7 or 21 days.
- Tap on **Settings**. Under lending periods, tap on desired **loan period** for each format, this setting will automatically save.

Teens

# Searching For Books:

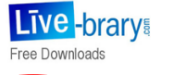

Subjects Collections v Kids

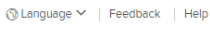

- Click on the **magnify glass** to search for a specific title or author.
- Click on **Subjects** to browse by genre.
- When searching for books, be sure to look at the top of each book cover to check its availability. Under the book cover check the item's format for eBook, audiobook will not work.
- When it says available above the book cover, the title is immediately available and you can **borrow** the book.
- When it says wait list above the book cover, this means there are no copies immediately available and you need to **place a hold**.
- To get more details and a description of the book, tap on the title below the book cover.

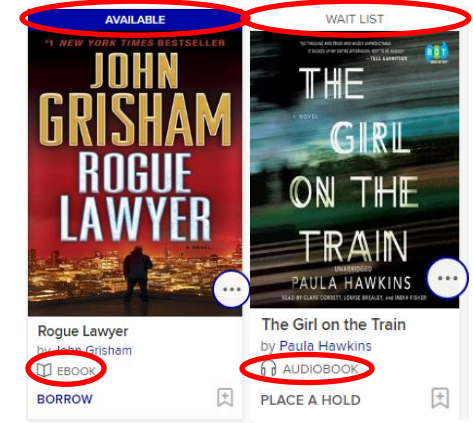

#### **Do you need assistance with our eBooks? Book a librarian for a one-on-one 30 minute session.**

**71 Monell Ave, Islip, NY 11751 ● 631.581.5933 ● www.isliplibrary.org**

## Borrowing and Downloading Books:

**LIBRARY** 

- To quickly borrow a book, click on the **borrow button** under the book cover. \*If you went to the book description page, this button is next to the book cover.
- Click on the **Books Icon** ( $\Box$ ) at the top of the page to go to your book loans.
- Click on **Choose a Format** next to the book cover, click **EPUB eBook**.
- You may see a device compatibility notice, click **Confirm**.
- If you're asked to open or save the file, **select save and choose a location** on your computer. If you're not asked to open or save, the book should have gone into your **Downloads** folder.
	- To find the downloaded eBook file, go to your web browser and use the menus to go to your download history. Right click on the book file and on **Windows:** click on Show in Folder, on **Mac:** click on Show in Finder.

# Transfer the eBook to Your Nook GlowLight Plus:

- Locate the **downloaded eBook file** on your computer, right click on it and select copy. \*See instructions above in red.
- Connect your device to the computer with the **USB cable.** Your device will be listed in the same place an external drive would appear.
	- **Windows**: Your device will appear under **This PC**, **Computer** or **My Computer**.
	- **Mac**: Your device will appear on the **desktop**.
- Open the **device folder**, and then open the folder **My Files**.
- **Paste** the eBook file into the My Files folder.
- Safely **disconnect your device** from your computer once the transfer has completed.
- On your Nook, go to the **Library** and select **My Files** to access your books.

#### Renewing Books:

 You can renew an eBook within 72 hours before it's due, if there are no holds on the book. The renew option will appear in your live-brary.com account on the checkout page next to the book cover. If the option does not appear, the book is not eligible to be renewed. You may need to re-download the book once the renewal comes into effect.

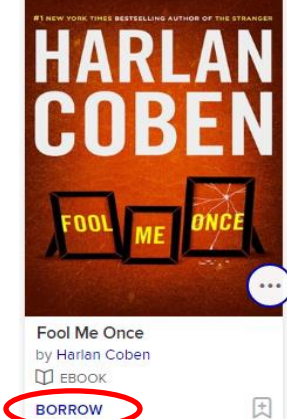

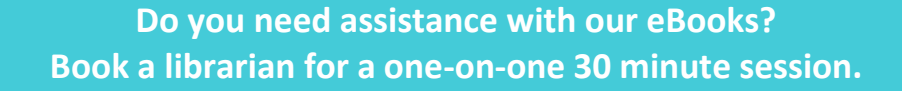